Thank you for taking part in the Scleroderma Foundation's "Stepping Out to Cure Scleroderma!" We appreciate your support of our mission. Here are some instructions to help you access your Participant Center.

If you have any other questions, please contact your walk's event manager (visit the "Contact Info" tab on the walk website for the preferred contact method). You also may contact our National Office toll-free at (800) 722-4673.

## What is the Participant Center?

The Participant Center is the online portal where you can check your fundraising progress, send email solicitations and thank you's, and update your Personal Fundraising Web Page.

On your Personal Fundraising Web Page, you can share your personal story, add a photo or a link to a YouTube video, and even add a blog. Then, you can share your webpage address with family and friends asking them to join you at the event or support your fundraising effort through a generous gift.

For our team captains, the Participant Center is a great place to send encouragement to your team members by emailing them reminder emails and best practices as the event date draws closer.

Logging in from the walk's main website

## STEP 1 – Visit your walk's main website

If you don't know your walk's website, visit <u>www.scleroderma.org/walks</u> to get started.

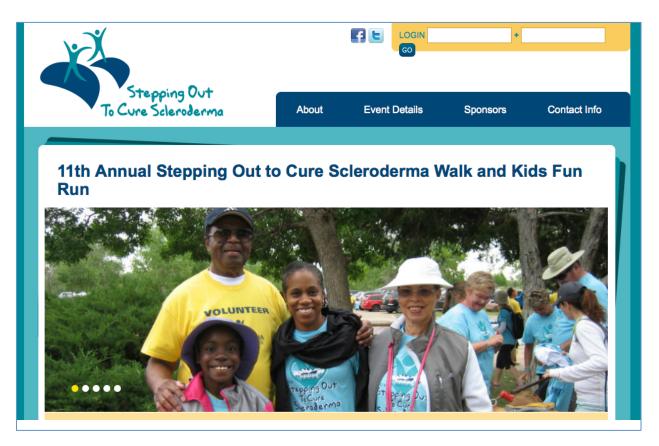

#### -CONTINUE ON NEXT PAGE -

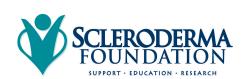

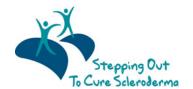

STEP 2 – Enter your username and password in the login area at the top of the page and tap enter on your keyboard.

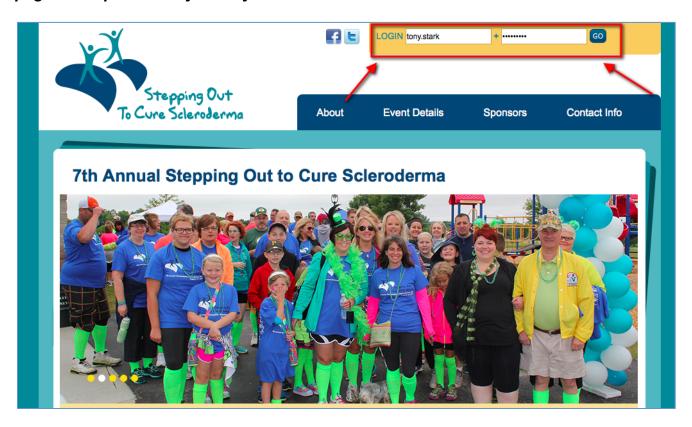

STEP 3 – Once you login, you'll see a welcome message. Then, click "My Participant Center"

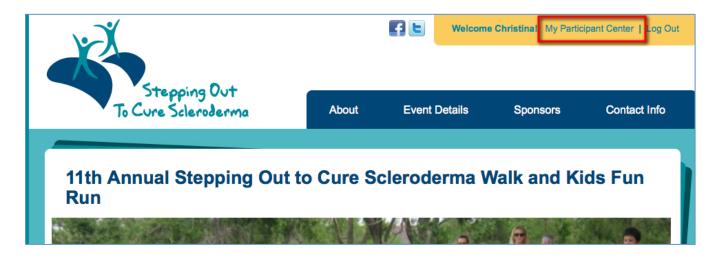

-CONTINUE ON NEXT PAGE -

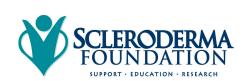

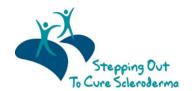

Scleroderma Foundation Phone: (800) 722-4673 www.scleroderma.org

STEP 4 – Voila! Your Participant Center will open and you can begin to access its features.

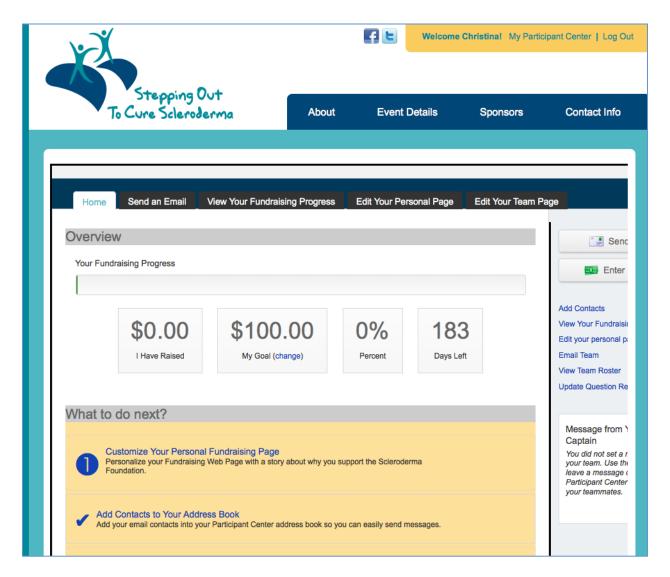

Logging in from scleroderma.org and our chapter's websites

STEP 1 – Visit any page on <u>www.scleroderma.org</u> (including our chapter websites) and click the "Login" button on the top of the page

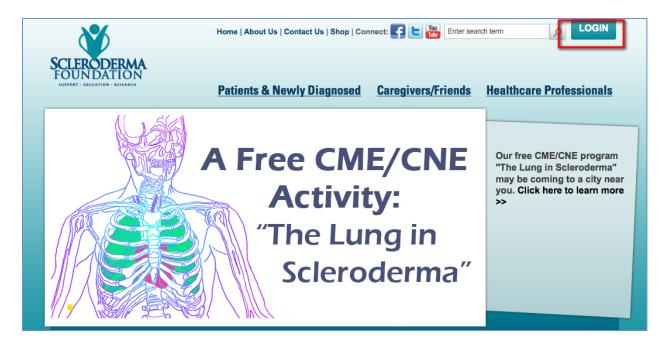

-CONTINUE ON NEXT PAGE -

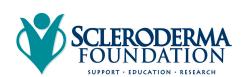

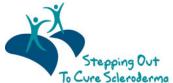

Scleroderma Foundation Phone: (800) 722-4673 www.scleroderma.org

# STEP 2 – Enter your username and password. Then, click "enter" on your keyboard.

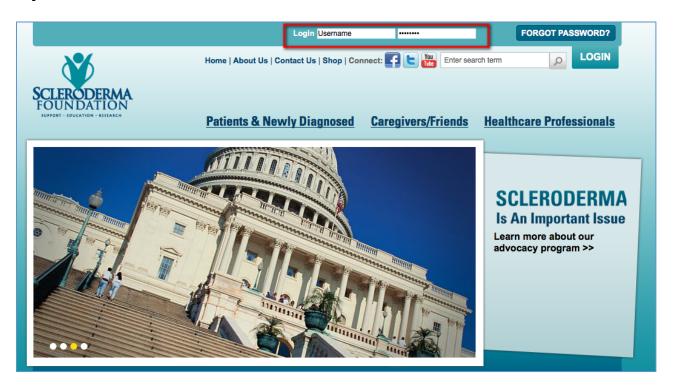

STEP 3 – Next, you'll see a welcome message and click "Participant Center".

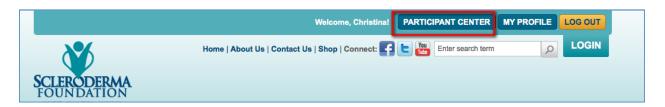

STEP 4 – A list of all the events you are registered for will show up on the page. Click the event name's link to enter your Participant Center.

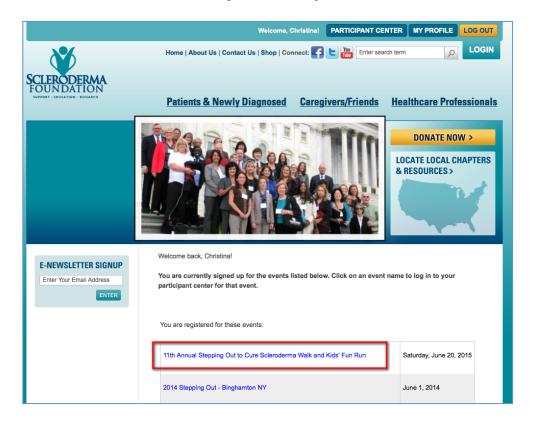

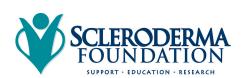

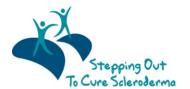

# **CONTACT OUR OFFICE FOR ASSISTANCE**

- 1. Call the National Office at (800) 722-4673.
- 2. Our staff can help you log-in to access your Participant Center and its valuable features to improve your fundraising for the "Stepping Out to Cure Scleroderma" event.

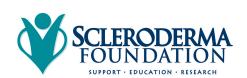

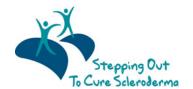